Wenn Ihr System nicht mehr startet oder regelmäßig abstürzt, sind die Windows-eigenen Systemfunktionen oft die letzte Rettung. Denn im abgesicherten Modus ist ein Start meist immer noch möglich. Anschließend können Sie Ihr System beispielsweise mit der Systemwiederherstellung in einen stabilen Zustand zurücksetzen.

# *Sichern Sie Ihr komplettes System*

Wer selbst schon einmal mit defekten Festplatten zu kämpfen hatte weiß, wie viel Arbeit es macht, das Betriebssystem samt allen Programmen neu zu installieren. Wesentlich zeitsparender lässt sich dies erledigen, wenn Sie regelmäßig Festplatten-Abbilder Ihres Systems erstellen. Nach einem Festplattencrash genügt es dann, eine neue Festplatte einzubauen, das Abbild zurückzuspielen und alles funktioniert wie vorher.

So sind Sie im Schadensfall in der Lage, die vorher in der Image-Datei gesicherten Daten, Programme und das Betriebssystem einfach wieder zurückzuspielen. Das funktioniert auch, wenn Windows beschädigt wurde oder Ihre Festplatte komplett den Dienst verweigert.

## **So erstellen Sie ein Abbild Ihrer Festplatte**

In Windows 7 ist ein Backup-Imaging-Tool enthalten. Damit können Sie per Klick eine exakte Kopie Ihrer Festplatte erstellen. Im Ernstfall stellen Sie dann Ihr System und alle Ihre Daten und Programme einfach mit dem Image wieder her. Bei einem komplexen System mit 200 GByte belegten Speicherplatz dauert das zwar auch ungefähr drei Stunden. Das Wiederaufspielen Ihrer Anwendungen und Daten läuft aber automatisch ab, ohne Ihr zutun.

**Tipp!** Speichern Sie das Image auf einer externen USB-Festplatte oder einen USB-Stick. Damit sind Sie im Fall eines Festplattendefekts abgesichert und können Ihr System schnell wiederherstellen. Alternativ können Sie auch mehrere DVDs erstellen.

1 Klicken Sie auf den  $\bullet$  Startknopf und wählen Sie den Eintrag  $\bullet$ **Systemsteuerung** aus.

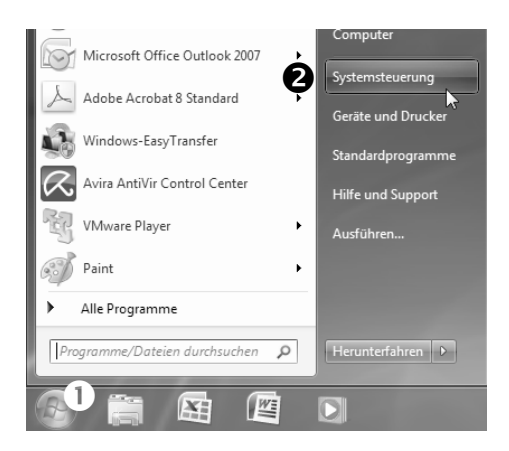

*Aktivieren Sie die Systemsteuerung.*

2 Klicken Sie auf  $\Theta$  **System und Sicherheit** und anschließend auf  $\Theta$ **Sichern und Wiederherstellen**.

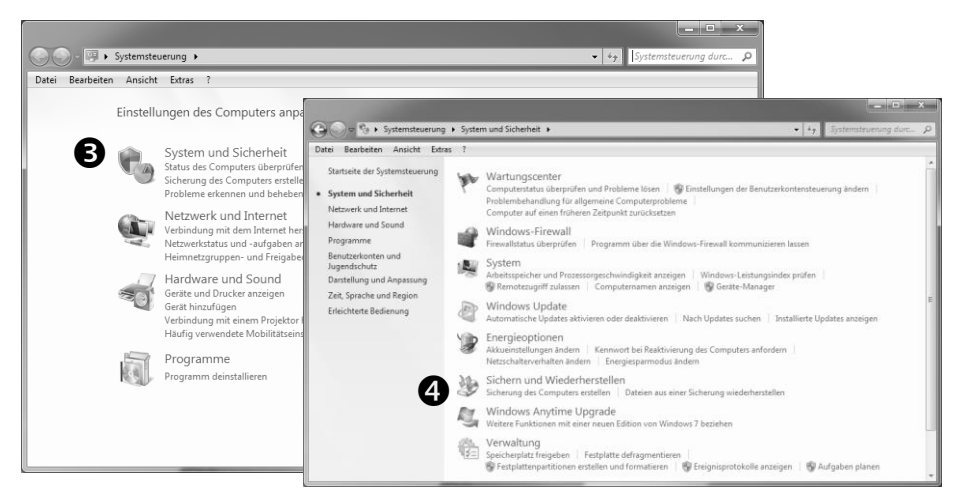

*Sichern Sie das komplette System.*

<sup>3</sup> Wählen Sie im linken Fensterteil den Link **Systemabbild** erstellen.

4 Im Folgenden können Sie wählen, ob Sie auf eine  $\bullet$  Festplatte, auf DVDs oder auf eine Netzwerkfreigabe das Abbild der Festplatte speichern wollen.

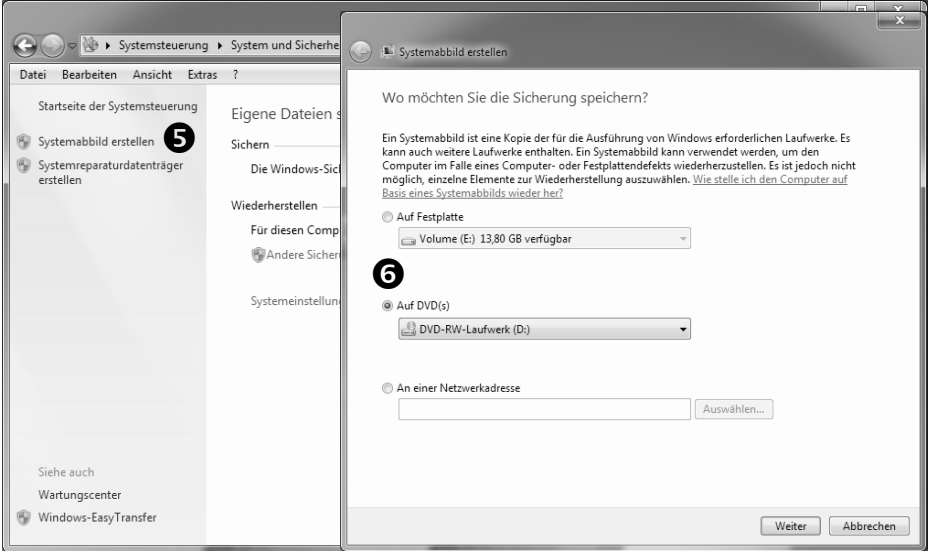

*Legen Sie eine exakte Kopie Ihrer Festplatte an.* 

- 5 Bestätigen Sie Ihre Auswahl mit einem Klick auf **Weiter** und wählen Sie aus, welche  $\bullet$  Laufwerke gesichert werden sollen.
- <sup>6</sup> Klicken Sie anschließend auf **Weiter** und **Sicherung starten**.
- 7 Lassen Sie sich abschließend mit einem Klick auf **Ja** noch eine startfähige CD erstellen. Über diese CD können Sie das System auch beim Ausfall Ihrer Festplatte zurücksichern.

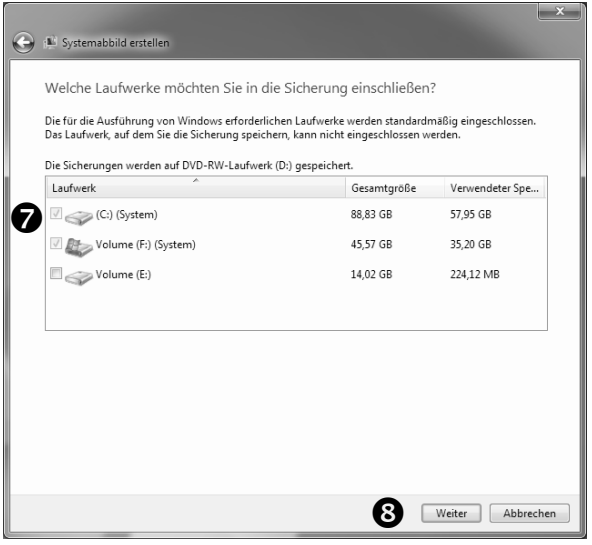

*Starten Sie den Sicherungsvorgang.* 

# *Setzen Sie Windows auf den zuletzt funktionierenden Zustand zurück*

Wer kennt das nicht, irgendwann kommt es bei Windows aufgrund einer Installation oder eines Absturzes zu Fehlermeldungen oder es wird instabil. Jetzt würde es helfen, die letzte Aktion vor dem Auftreten der Fehler wieder rückgängig zu machen. Was den Fehler verursacht hat, ist jedoch nicht immer klar.

Für solche Fälle stellt Ihnen Windows 7 die Systemwiederherstellung zur Verfügung. Damit können Sie Ihr System bei Störungen oder sonstigen Problemen schnell in den Zustand zurücksetzen, den er vor dem Auftreten des Problems hatte. Windows 7 verwendet hierfür zuvor gesicherte Betriebssystemeinstellungen inklusive der dazugehörigen Treiber und Dateien.

 Bei jedem Update Ihres Systems oder eines Hardware-Treibers erstellt Windows 7 automatisch einen Wiederherstellungspunkt.

Voraussetzung ist, dass genügend Speicherplatz auf der Festplatte zur Verfügung steht und die Systemwiederherstellung nicht deaktiviert ist.

 Ein Wiederherstellungspunkt wird darüber hinaus auch bei der Installation von Software-Komponenten angelegt, wenn diese Veränderungen an den Systemdateien oder -einstellungen durchführen. Das ist beispielsweise bei einem Update oder Sicherheitspatch von Windows 7 der Fall.

## *Richten Sie einen Wiederherstellungspunkt ein*

Im Fehlerfall können Sie also mit der Systemwiederherstellung Änderungen an Ihrem System rückgängig machen. Die gesicherte Konfiguration wird wiederhergestellt und alles ist wieder so, wie es vor der Änderung war. Deshalb sollten Sie als Erstes einen Wiederherstellungspunkt manuell einrichten. Gehen Sie dazu folgendermaßen vor:

- 1 Starten Sie die Systemsteuerung und wählen Sie unter **Anzeige** den Eintrag **Große Smbole** aus.
- <sup>2</sup> Klicken Sie auf **System** und im linken Fensterteil auf den Link **Computerschutz**.

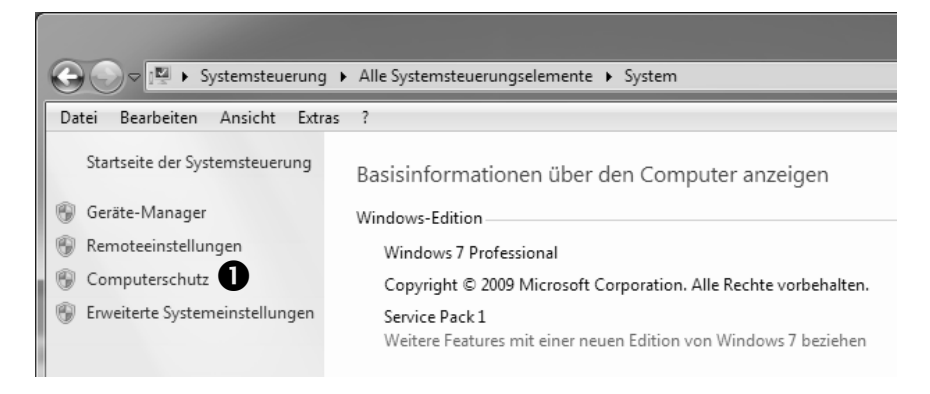

*Wählen Sie den Link Computerschutz aus.* 

- <sup>3</sup> Anschließend können Sie die Datenträger auswählen, die in die Systemwiederherstellung einbezogen werden sollen. Belassen Sie es am besten bei der Voreinstellung.
- 4 Sollte der Schutz für das betreffende Laufwerk deaktiviert sein, klicken Sie auf **Konfigurieren** und wählen die Option **Computerschutz aktivieren**.
- 5 Um einen Wiederherstellungspunkt anzulegen, klicken Sie jetzt auf die Schaltfläche **Erstellen**.

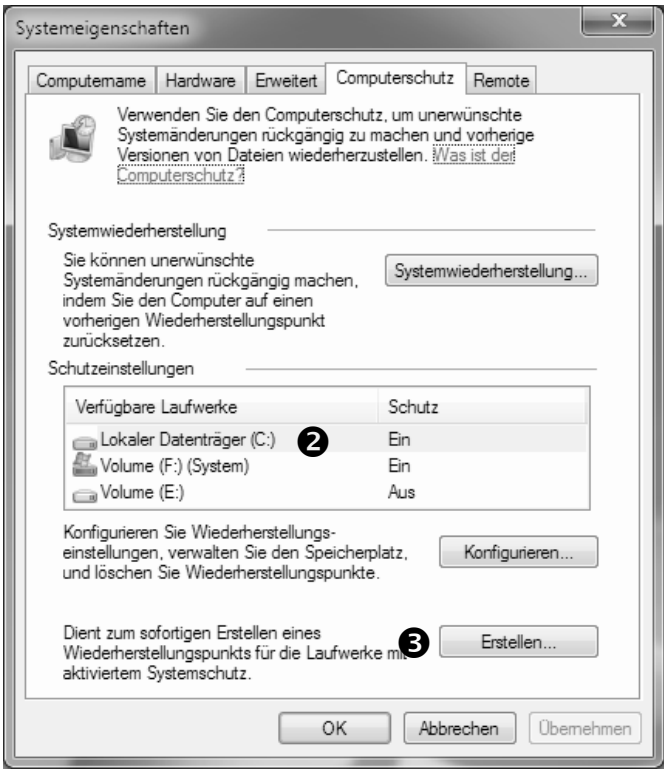

*Bereiten Sie für den Notfall einen manuellen Wiederherstellungspunkt vor.* 

6 Geben Sie einen  $\bullet$  Namen für den Wiederherstellungspunkt ein.

7 Klicken Sie auf **Erstellen**. Der Wiederherstellungspunkt wird nun erstellt und damit eine Momentaufnahme Ihres Systems gespeichert.

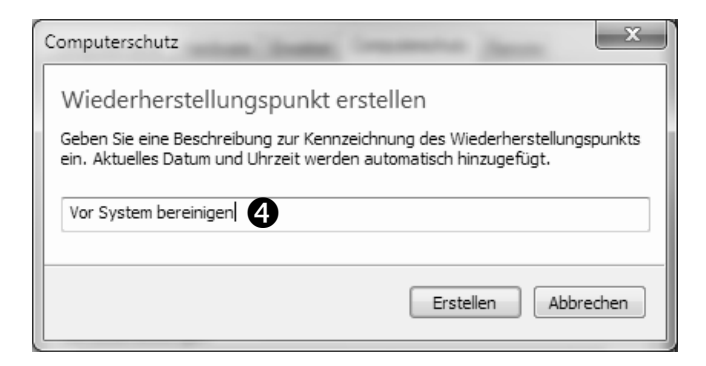

*Vergeben Sie einen sprechenden Namen.*

Bei einem Problem oder im Schadensfall können Sie jetzt Ihr System in einen früheren, funktionierenden Zustand zurückversetzen.

- 1 Aktivieren Sie die Systemsteuerung und wählen Sie unter **Anzeige** den Eintrag **Große Symbole** aus.
- 2 Klicken Sie auf **System** und auf den Link **Computerschutz**.
- <sup>3</sup> Klicken Sie auf die Schaltfläche **Systemwiederherstellung** und auf **Weiter**.

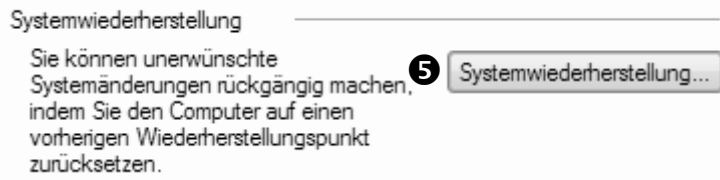

*Aktivieren Sie die Systemwiederherstellung.*

4 Wenn Sie die letzte Aktualisierung rückgängig machen möchten, können Sie den empfohlenen Wiederherstellungspunkt beibehalten.

- 5 Wenn Sie den Wiederherstellungspunkt selbst wählen möchten, aktivieren Sie die Option **Weitere Wiederherstellungspunkte anzeigen**.
- 6 Klicken Sie dann auf den gewünschten  $\bullet$  Wiederherstellungspunkt und betätigen Sie die Schaltfläche **Weiter**.
- 7 Bestätigen Sie Ihre Auswahl durch einen Klick auf **Fertig stellen**.
- 8 Ihr System wird anschließend neu gestartet und in dem vorher gewählten funktionierenden Zustand wiederhergestellt.

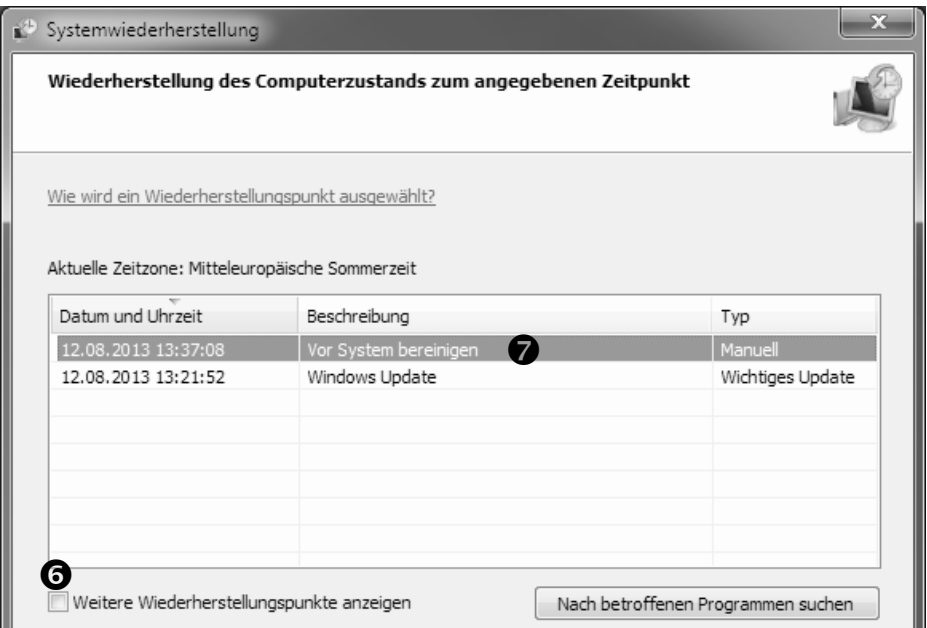

*So setzen Sie Ihr System mit wenigen Mausklicks auf einen stabilen Zustand zurück.*

# *Aktivieren Sie den abgesicherten Modus*

Wenn Windows beim Systemstart plötzlich einfriert oder sich mit einem Bluescreen verabschiedet, ist der abgesicherte Modus oft die letzte Rettung.

Denn nach dem Start im abgesicherten Modus nehmen Sie die notwendigen Korrekturen in den Windows-Einstellungen vor und bringen Ihr System dadurch wieder zum Laufen. Im abgesicherten Modus startet Ihr System nur mit den Treibern, Diensten und Prozessen, die für einen Minimalbetrieb von Windows unbedingt notwendig sind.

Dazu zählen die Treiber für Maus, Monitor, Tastatur, Festplatte, die Grundeinstellungen für die Grafikfunktion sowie die Standardsystemdienste. Insbesondere nach der fehlerhaften Installation von neuen Geräten, Treibern oder Software startet Windows automatisch im abgesicherten Modus.

Setzen Sie den abgesicherten Modus bei folgenden Problemen ein:

- Windows reagiert nicht auf Eingaben bzw. "friert" ein.
- Es treten Fehler während der Arbeit auf, z. B. STOP-Fehler.
- Nach einer Konfigurationsänderung oder Installation von neuer Hardware startet das System nicht mehr.
- Die Bildschirmausgabe ist fehlerhaft.

#### **So starten Sie Ihr System in den abgesicherten Modus**

Den abgesicherten Modus können Sie unter Windows 7 wie folgt aktivieren:

1 Drücken Sie beim Systemstart die Taste <**F8**>.

#### <sup>2</sup> Wählen Sie den Eintrag **Letzte als funktionierend bekannte Konfiguration**.

3 Beim nächsten Start werden die von Windows bei der letzten Anmeldung gespeicherten Informationen und Treiber aus der Registrierung verwendet.

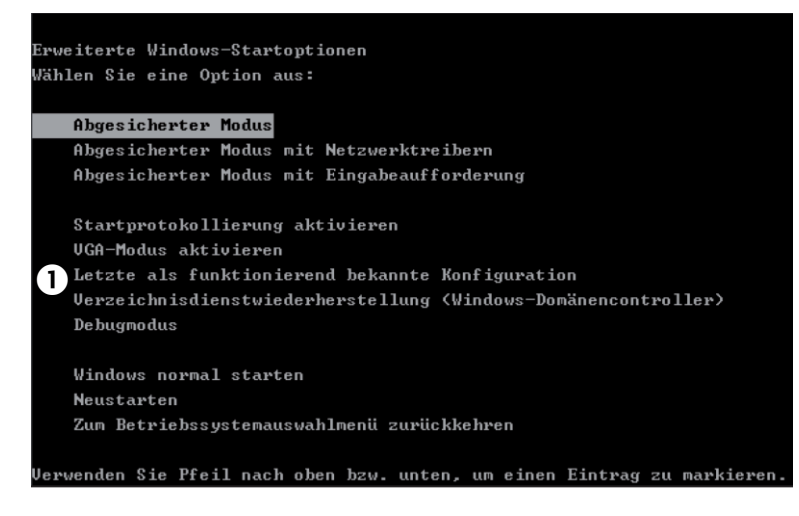

*Die erweiterten Windows-Startoptionen zur Auswahl des abgesicherten Modus.* 

Problematisch wird es, wenn Sie die grafische Oberfläche von Windows auch im abgesicherten Modus nicht mehr starten können. Dann hilft nur noch der Start im abgesicherten Modus mit der Eingabeaufforderung und der manuellen Aktivierung der Systemwiederherstellung. Gehen Sie dazu folgendermaßen vor:

- 1 Um Windows im abgesicherten Modus zu starten, drücken Sie beim Systemstart die Taste <**F8**>.
- 2 Wählen Sie aus dem Auswahlmenü den Eintrag **Abgesicherter Modus mit Eingabeaufforderung**. Der Systemstart erfolgt wie beim abgesicherten Modus. Anstelle des Windows-Desktops, des Startmenüs und der Taskleiste wird Ihnen aber nur die Eingabeaufforderung angezeigt.
- 3 Aktivieren Sie die Systemwiederherstellung mit dem folgenden Befehl: **rstrui.exe** <**Return**>. Wenn dieser vom System nicht gefunden wird, geben Sie folgenden Befehl ein **%systemroot%\system32\restore\rstrui.exe** und drücken Sie <**Return**>.

**Tipp!** Sollte Windows 7 noch starten, können Sie den abgesicherten Modus auch über die Systemkonfiguration aktivieren.

- 1 Drücken Sie dazu die Tastenkombination <**WIN**>+<**R**>.
- <sup>2</sup> Geben Sie **msconfig** ein und bestätigen Sie mit der Schaltfläche **OK**.

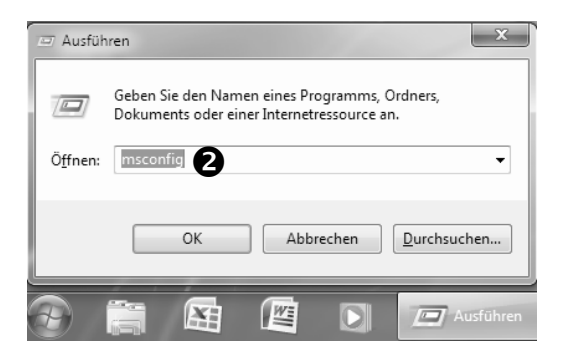

*Aktivieren Sie die Eingabeaufforderung.*

<sup>3</sup> Im Register **Start** aktivieren Sie die Option **Abgesicherter Start**, bestätigen mit **OK** und aktivieren das System neu.

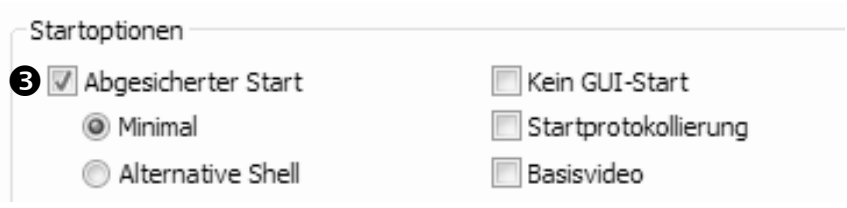

*Starten Sie über die Systemkonfiguration in den abgesicherten Modus.*

# *Prüfen Sie Ihre Festplatte auf Fehler*

Bei undefinierbaren und überraschenden Plattenproblemen sollten Sie zuerst zu Software-Tools greifen. Windows bietet Ihnen für diesen Fall die Datenträgerüberprüfung. Um diese zu aktivieren, gehen Sie folgendermaßen vor:

- 1 Schließen Sie alle Programme und Dateien und starten Sie den Windows-Explorer (<**WIN**>+<**E**>).
- 2 Klicken Sie im Windows-Explorer mit der rechten Maustaste auf das Symbol des Laufwerks, das Sie auf Fehler überprüfen möchten. Aus dem

Kontextmenü wählen Sie den Eintrag **Eigenschaften**.

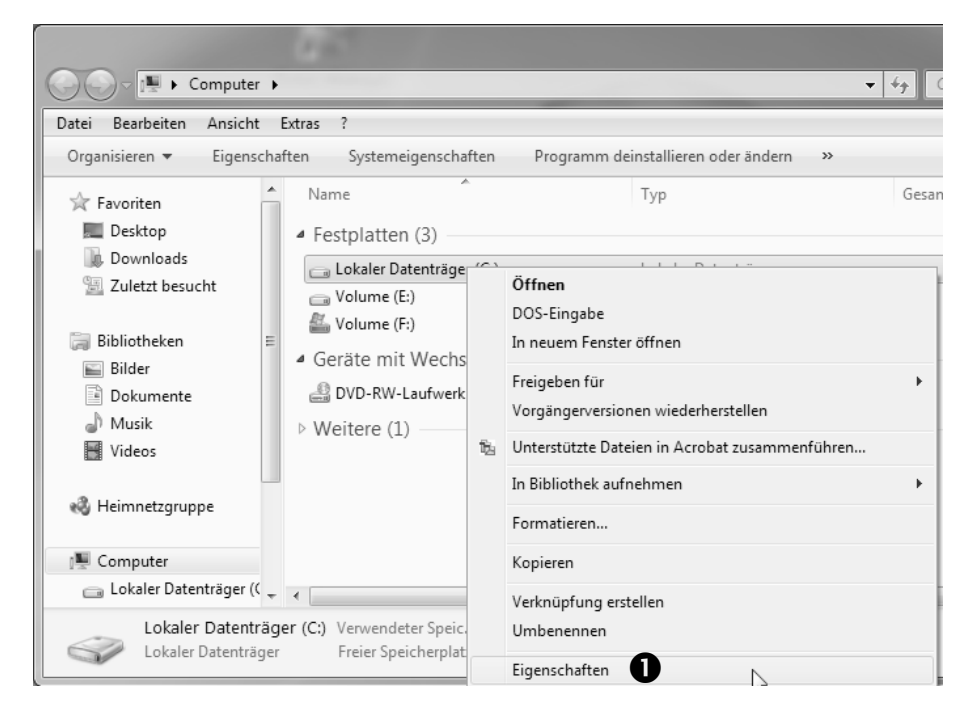

*Aktivieren Sie die Datenträgerüberprüfung über den Windows-Explorer.*

<sup>3</sup> Wählen Sie das Register **Tools** und klicken Sie auf **Jetzt prüfen**.

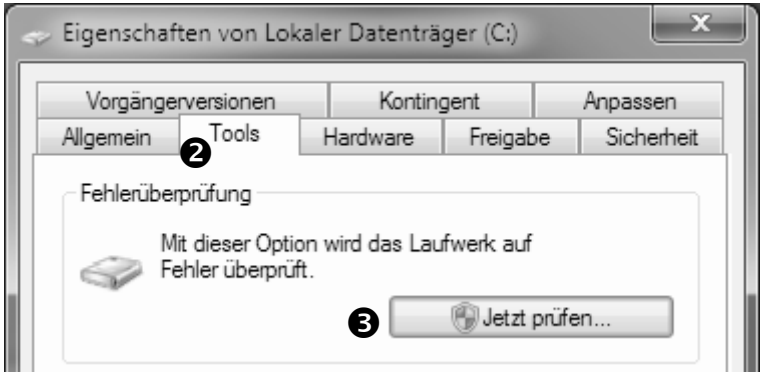

*Starten Sie die Datenträgerüberprüfung.*

4 Aktivieren Sie die beiden  $\bullet$  Optionen für die Datenträgerüberprüfung und klicken Sie auf **Starten**.

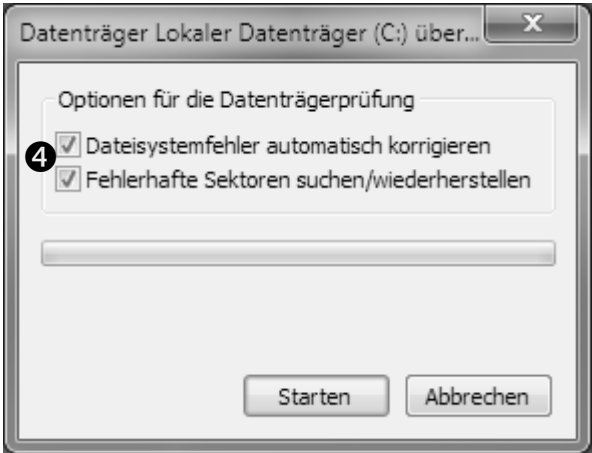

*Checken Sie Ihr Dateisystem auf Fehler und lassen Sie diese automatisch reparieren.*

5 Während der Überprüfung des Laufwerks können Sie weiterarbeiten. Falls Fehler im Dateisystem entdeckt werden, können Sie diese automatisch reparieren lassen.

**Hinweis**: Sollte es sich bei der zu überprüfenden Festplatte um die Systempartition handeln, also die wo Windows installiert ist, müssen Sie die Systemprüfung beim nächsten Start ausführen. Klicken Sie dazu auf **Datenüberprüfung planen**. Alternativ klicken Sie auf **Aufhebung der Bereitstellung erzwingen**, um die Systemplatte sofort zu überprüfen.

**Tipp!** Sollten jetzt immer noch Fehler im Dateisystem angezeigt werden, führen Sie den **chkdsk**-Befehl aus. Dieses Kommandozeilen-Tool bietet umfangreiche Möglichkeiten zur Prüfung einer Festplatte. Drücken Sie <**WIN**>+<**R**> und geben Sie den **chkdsk**-Befehl ggf. mit dem Laufwerksbuchstaben ein: **chkdsk c:** und bestätigen Sie mit <**Return**>. Wenn Sie den Laufwerksbuchstaben nicht angeben, wird voreingestellt die Festplatte C: untersucht.

# *Reparieren Sie die Systemdateien von Windows 7*

Wenn wichtige Systemdateien von Windows 7 beschädigt werden, geht gar nichts mehr. Beim Hochfahren erscheinen Fehlermeldungen, wichtige Programme starten nicht mehr. Schuld sind defekte Systemdateien, die beispielsweise von anderen Programmen oder Tools beschädigt wurden. Die gute Nachricht: Die Systemdateien können Sie ganz schnell wiederherstellen.

## **So stellen Sie die Systemdateien wieder her**

Die Systemdateien können Sie in der Eingabeaufforderung wiederherstellen. Folgen Sie dazu der nachfolgenden Schritt-für-Schritt-Anleitung:

- <sup>1</sup> Klicken Sie auf den Startknopf und geben Sie **cmd** in die Suchenzeile ein.
- 2 In der Ergebnisliste klicken Sie den Eintrag  $\bullet$  cmd mit der rechten Maustaste an und wählen im Kontextmenü den Eintrag **Als Administrator ausführen**.

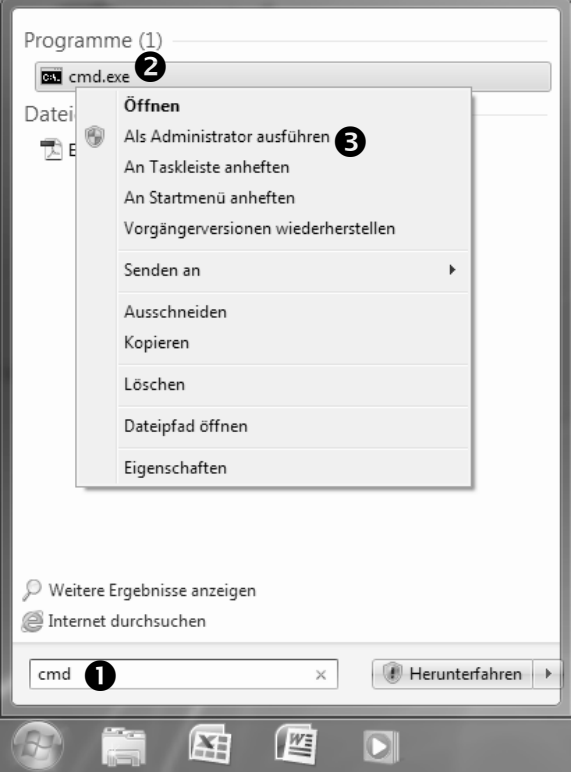

*Aktiveren Sie die Eingabeaufforderung mit Administratorrechten.*

- 3 Bestätigen Sie die Sicherheitsabfrage mit einem Klick auf **Ja**.
- <sup>4</sup> Geben Sie den Befehl **sfc /scannnow** und bestätigen Sie mit der Taste <**Return**>.
- 5 Anschließend werden die Systemdateien überprüft und ggf. repariert oder ausgetauscht.

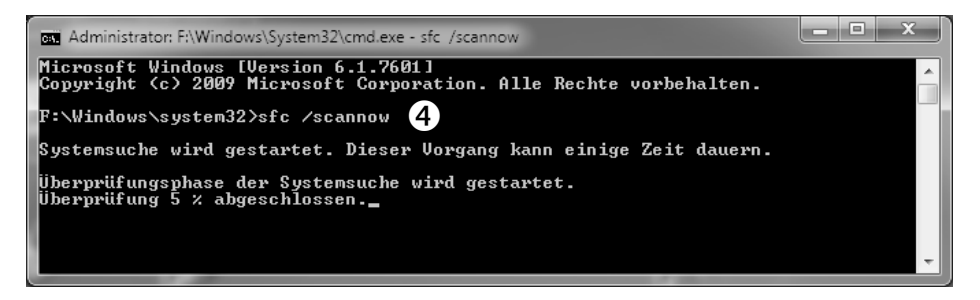

*Starten Sie die Überprüfung der Systemdateien.*

# *Lösen Sie Netzwerkprobleme*

Bei den meisten Problemen im Zusammenhang mit Netzwerkverbindungen sollten Sie zunächst das in Windows 7 integrierte Netzwerkdiagnoseprogramm starten, um die Ursache des Problems zu identifizieren.

## **So beseitigen Sie Verbindungs-Störungen mit der Netzwerkdiagnose**

Um Störungen im Netzwerk zu beseitigen, folgen Sie der nachfolgenden Schritt-für-Schritt-Anleitung:

- 1 Aktivieren Sie die Systemsteuerung und wählen Sie unter **Anzeige** den Eintrag **Kategorie**.
- 2 Klicken Sie auf **System und Sicherheit Wartungscenter**.
- <sup>3</sup> Wählen Sie den Link **Problembehandlung**.

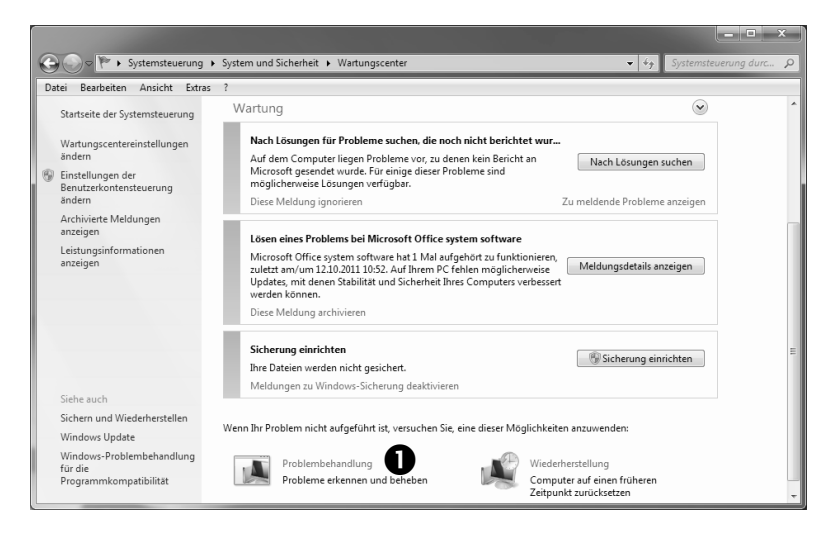

*Lassen Sie Probleme automatisch erkennen und beheben.*

4 Klicken Sie im folgenden Fenster unter **Netzwerk und Internet** auf den Link **Verbindung mit dem Netzwerk herstellen**.

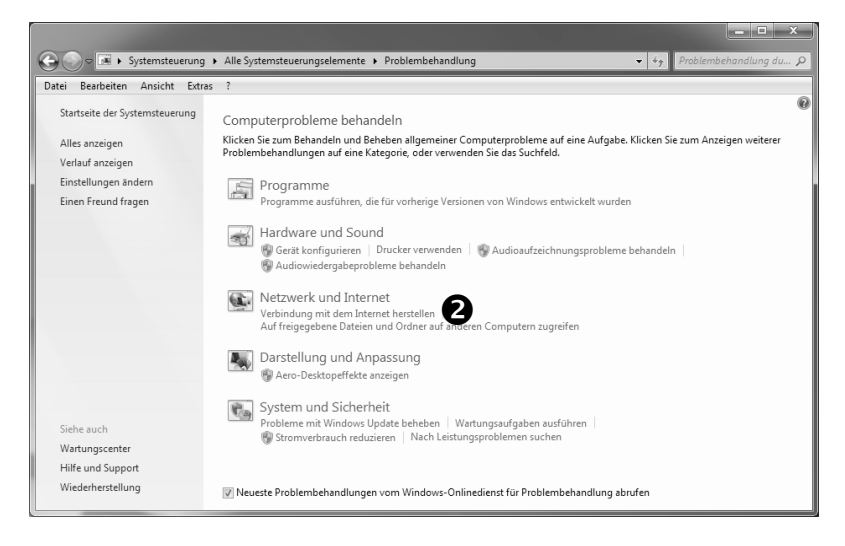

*Mit der Netzwerkdiagnose finden Sie den Fehler schnell.*

<sup>5</sup> Klicken Sie im nächsten Fenster auf **Weiter**. Nun sammelt die Netzwerkdiagnose Konfigurationsinformationen und führt wenn möglich eine automatische Fehlerbehebung für die Netzwerkverbindung durch.

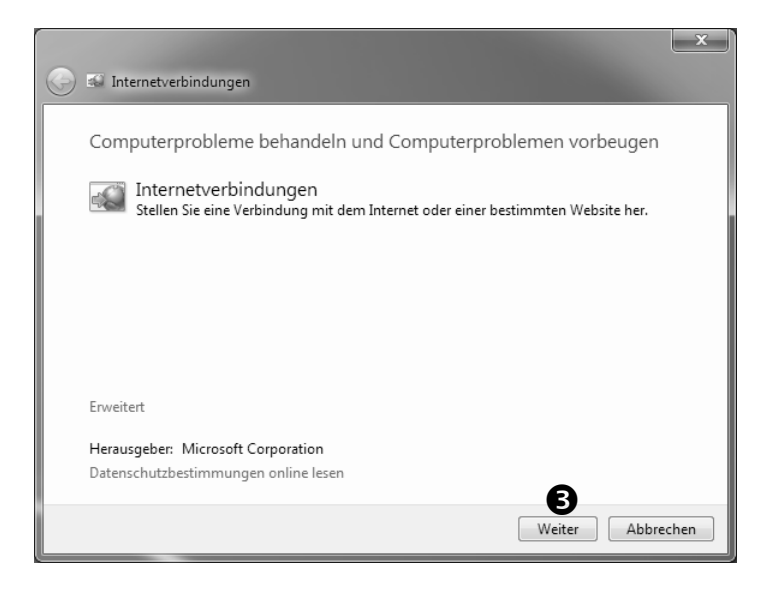

*Folgen Sie dem Assistenten zur Lösung des Problems.*

## *Testen Sie verschiedene Startoptionen*

Wenn Sie beim Systemstart eine eindeutige Fehlermeldung erhalten, kennen Sie den Verursacher des Problems. Sofern der Start in den abgesicherten Modus noch möglich ist, können Sie die Systemstörung meist ganz einfach beheben. Oft reicht dazu schon die Aktualisierung eines Treibers.

Manchmal friert das System beim Start jedoch ein und Sie erhalten keine Anhaltspunkte über die Ursache. Dann müssen Sie zuerst herausfinden, wodurch der Fehler ausgelöst wurde. Führen Sie dazu verschiedene benutzerdefinierte Systemstarts mit dem Systemkonfigurations-Programm aus.

## **Setzen Sie das Systemkonigurations-Programm ein**

So führen Sie verschiedene benutzerdefinierte Systemstarts aus:

- 1 Drücken Sie die Tastenkombination <**WIN**>+<**R**>.
- 2 Geben Sie den Befehl **msconfig** ein und bestätigen Sie mit <**Return**>.
- <sup>3</sup> Aktivieren Sie auf dem Register **Allgemein** die Option **Benutzerdefinierter Systemstart** und wählen Sie aus, was beim Systemstart abgearbeitet werden soll.

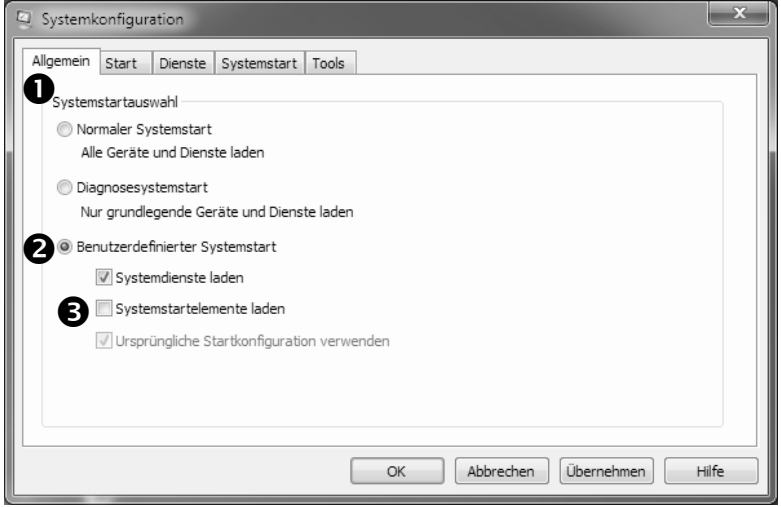

*Bestimmen Sie, was beim Systemstart ausgeführt werden soll.*

4 Wenn bei den anschließenden Schritten der Fehler ausgelöst wird, wissen Sie, wo Sie suchen müssen. Tritt die Störung beispielsweise nach der Deaktivierung der Option **Systemstartelemente laden** auf, klicken Sie auf das Register **Systemstart** und deaktivieren Sie der Reihe nach die Programme, bis der Fehler nicht mehr auftritt.

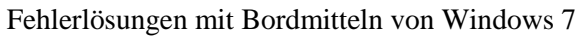

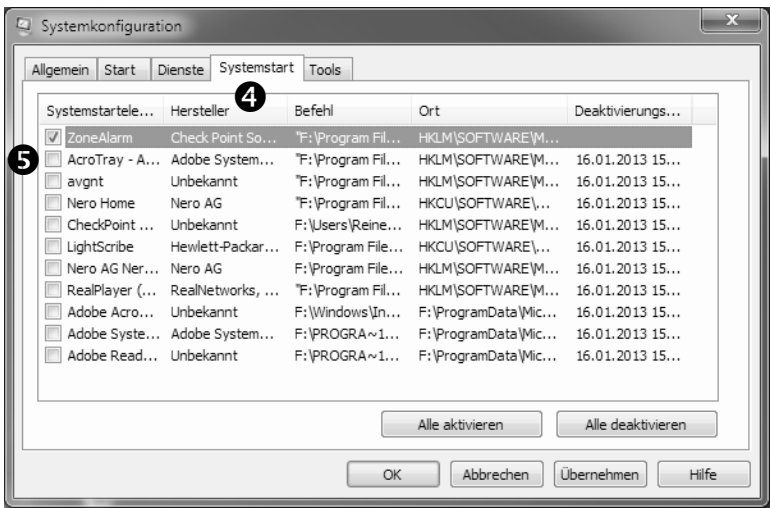

*Schalten Sie unter Windows 7 die nicht benötigten Autostart-Programme ab.*

<sup>5</sup> Wenn Sie den Fehler beseitigt haben, aktivieren Sie wieder die Option **Normaler Systemstart**.

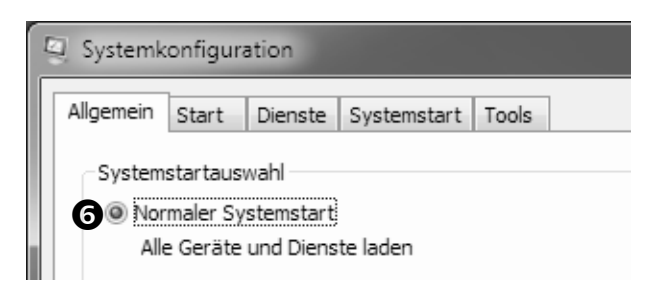

*Lassen Sie Windows wieder normal starten.*

**Tipp!** Programme, die Windows beim Start automatisch lädt, aber von Ihnen dann nicht genutzt werden, sind überflüssig und verlangsamen die Boot-Zeit beträchtlich. Schauen Sie sich die Liste doch einmal näher an und deaktivieren Sie die überflüssigen Programme. Anschließend wird Ihr System schneller starten.

## *Sichern Sie das System-Passwort*

Niemand ist davor sicher, ein wichtiges Kennwort plötzlich zu vergessen. Erstellen Sie deshalb ein Kennwortrücksetzmedium. Windows 7 besitzt dafür eine nützliche Funktion, die es Ihnen erlaubt, ein vergessenes Kennwort wiederherzustellen.

## **So sichern Sie das System-Passwort und stellen es im Notfall wieder her**

Windows 7 beinhaltet eine bequeme Funktion, die es Ihnen erlaubt, Ihr Kennwort zu speichern und im Notfall wiederherzustellen:

- 1 Um das System-Kennwort zu sichern, aktivieren Sie die Systemsteuerung.
- 2 Geben Sie oben rechts im **Suchen-Feld den Text**  $\bullet$  **kennwort** ein.

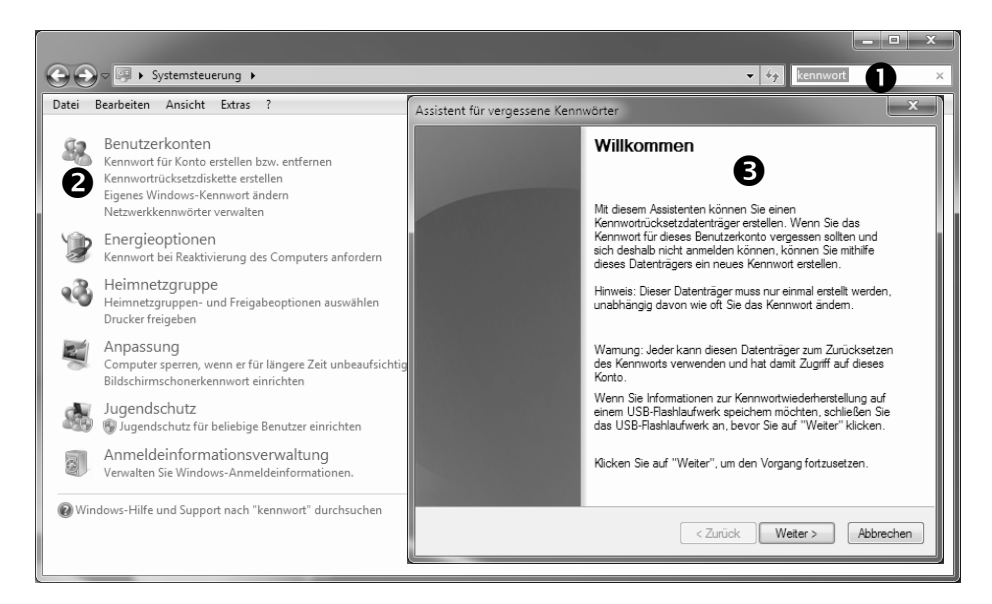

*Speichern Sie das System-Kennwort auf einen externen Datenträger.*

3 Klicken Sie unter Benutzerkonten auf den Link **Kennwortrücksetzdiskette erstellen**.

4 Folgen Sie dann den  $\bullet$  Anweisungen des Assistenten.

**Hinweis**: Für das Sichern brauchen Sie keine Diskette, die Sicherung erfolgt auf jeden gewünschten Datenträger.

Im Notfall setzen Sie das System-Passwort wie folgt zurück: Wenn Sie bei der Anmeldung ein falsches Kennwort eingeben, bekommen Sie einen entsprechenden Hinweis angezeigt. Bestätigen Sie diesen mit einem Klick auf **OK**. Klicken dann auf **Kennwort zurücksetzen** und legen Sie den Kennwortrücksetzdatenträger ein. Den Rest erledigt wieder der Assistent und hilft Ihnen, ein neues Kennwort zu erstellen.

**Tipp!** Wie sicher Ihr Passwort ist, hängt in erster Linie von dessen Länge ab. Wenn Sie ein zu kurzes oder zu einfaches Passwort benutzen, machen Sie es Angreifern unnötig leicht, an Ihre Daten heranzukommen. Leider beachten das die meisten Anwender nicht. Nachfolgend finden Sie die zehn in Deutschland beliebtesten Passwörter.

- Platz Nr. 1: Einfache Zahlenkombinationen, wie 12345.
- Platz Nr. 2: Zahlenkombinationen, die an ein Produkt erinnern, wie 4711, 911, X5, A6.
- Platz Nr. 3: Das Wort Passwort selbst.
- Platz Nr. 4: Kosenamen wie Schatz.
- Platz Nr. 5: Das Wort Baby.
- Platz Nr. 6: Jahreszeiten wie Sommer und Winter.
- Platz Nr. 7: Das Wort Hallo.
- Platz Nr. 8: Namen von Großstädten, wie Berlin, Frankfurt oder München.
- Platz Nr. 9: Der eigenen Vornamen.

Platz Nr. 10: Der Vorname der Frau/Freundin.

Die Passwortlänge sollten mindestens 8 Zeichen, besser 12 betragen. Sie sollten sämtliche Wörter vermeiden um so genannte lexikalische Angriffe zu erschweren. Bei diesen Angriffen werden einfach alle Einträge eines Wörterbuchs ausprobiert, bis das richtige gefunden wird. Am Einfachsten können Sie sich lange Passwörter merken, in dem Sie diese aus den Anfangsbuchstaben eines Liedtextes oder Satzes aufbauen.

# *Analysieren und beseitigen Sie Systemstörungen mit Informationen der Ereignisanzeige*

Wenn Windows lange braucht, bis es vollständig gestartet ist, kann das verschiedene Gründe haben. Auf jeden Fall sollten Sie prüfen, ob es irgendwelche Probleme beim Systemstart gibt.

## **Setzen Sie die Ereignisanzeige zur Fehlersuche ein**

Dazu gibt es mit der Ereignisanzeige ein praktisches Diagnose-Tool, das Sie unter Windows 7 wie folgt aktivieren:

- 1 Drücken Sie unten links in der Taskleiste den Startknopf und aktiveren Sie die Systemsteuerung.
- 2 Wählen Sie **System und Sicherheit Verwaltung**.
- <sup>3</sup> Doppelklicken Sie auf den Eintrag **Ereignisanzeige**.

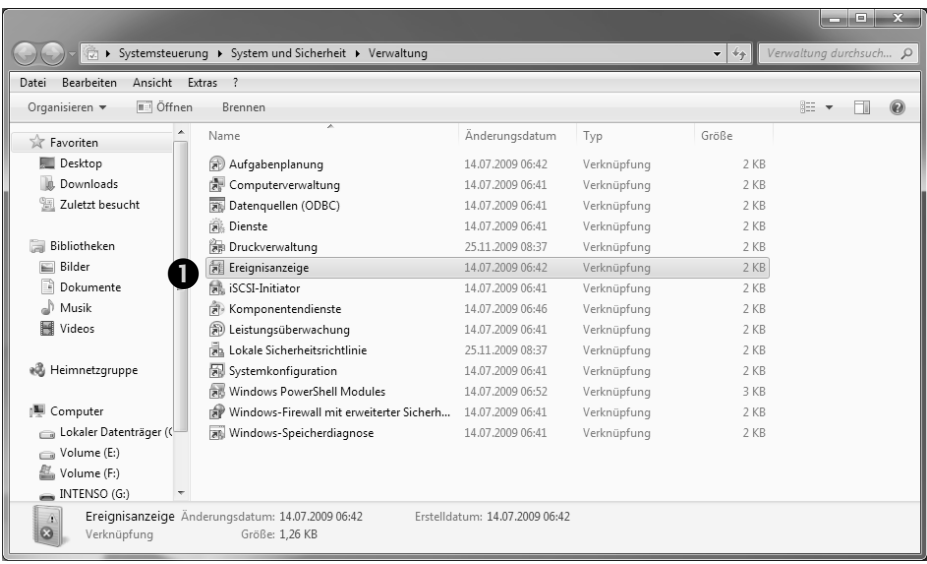

*Aktivieren Sie das Logbuch von Windows.*

**Tipp!** Alternativ können Sie die Ereignisanzeige durch die Tastenkombination <**WIN**>+<**R**> und der Eingabe von **eventvwr.msc** <**Return**> starten.

Wählen Sie im linken Fenster unter **Windows-Protokolle** aus, welche Ereignisse angezeigt werden sollen. In den Windows-Protokollen werden Ereignisse von Anwendungen sowie Ereignisse, die das gesamte System oder die Sicherheit betreffen, gespeichert.

- **Anwendung**: Das Anwendungsprotokoll registriert alle Ereignisse, die von Programmen und Tools ausgelöst werden. Zu einem Datenbankprogramm könnte hier beispielsweise ein Dateifehler aufgezeichnet sein.
- **Sicherheit**: Das Sicherheitsprotokoll speichert sicherheitsrelevante Ereignisse. Dazu gehören erfolgreiche oder fehlgeschlagene Anmeldungen.

- **Installation**: Hier finden Sie alle Ereignisse, die beim Einrichten von Hard- und Software ausgelöst wurden.
- **System**: Im Systemprotokoll finden Sie Ereignisse, die von den Windows-Systemkomponenten protokolliert wurden. Hier werden beispielsweise Fehler beim Laden eines Gerätetreibers oder Startfehler aufgezeichnet.
- 4 Um detailliertere Informationen zu einem Eintrag zu erhalten, doppelklicken Sie im rechten Fensterteil auf das betreffende Ereignis.
- 5 Anschließend werden Ihnen  $\bullet$  in einem separaten Fenster genauere Hinweise zum jeweiligen Ereignis angezeigt.

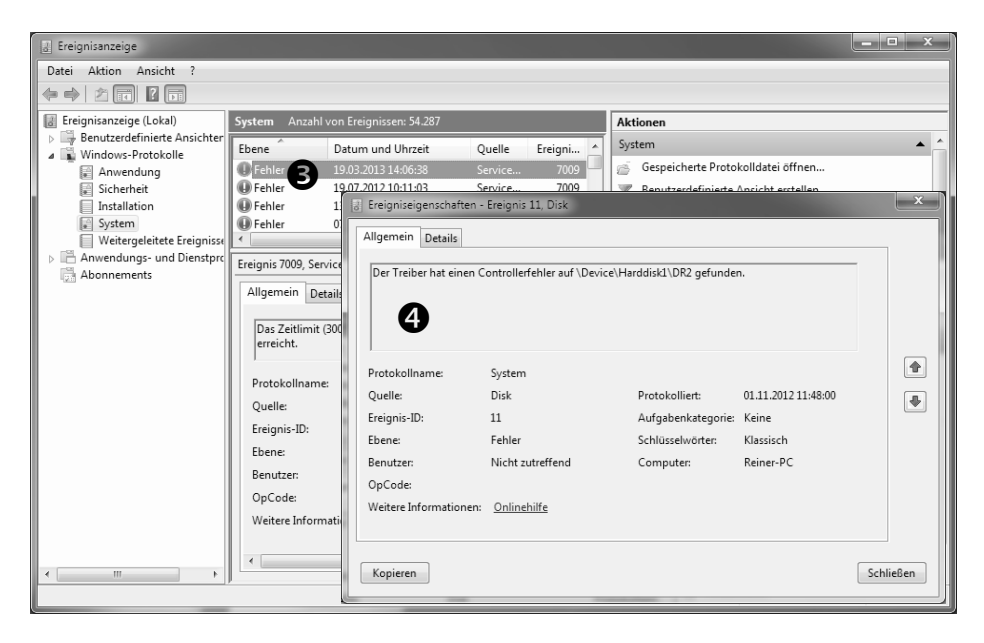

*Die Ereignisanzeige von Windows 7.*

<sup>6</sup> Im rechten Fensterteil finden Sie die Spalte **Ebene**. Hier werden folgende Ereignistypen unterschieden:

**Fehler**: Ein Fehler wird protokolliert, wenn ein signifikantes Problem aufgetreten ist. Das ist beispielsweise der Fall, wenn ein Dienst beim Systemstart nicht geladen werden kann, ein Programm nicht startet oder unerwartet beendet wird.

**Warnung**: Eine Warnung meldet ein möglicherweise unbedeutendes Ereignis, das aber auf ein potenzielles Problem hinweist. Eine Warnung wird z. B. protokolliert, wenn nur noch wenig freier Festplattenspeicher zur Verfügung steht.

**Information**: Eine Information begleitet ein Ereignis wie z. B. den Start, das Beenden oder die erfolgreiche Ausführung einer Anwendung, eines Treibers oder eines Dienstes.

**Tipp!** Sie können sich die Ereignisse auch sortieren lassen. Klicken Sie beispielsweise auf **Ebene**, um sich am Anfang der Liste alle Fehler anzeigen zu lassen. Wenn Sie auf <sup>to</sup> Quelle klicken, werden Ihnen die Ereignisse nach dem Auslöser sortiert aufgelistet.

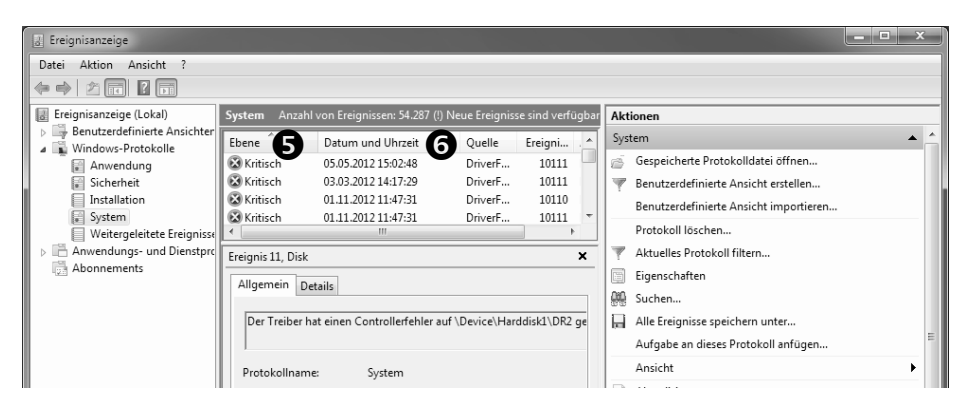

*Sortieren Sie die angezeigten Ereignisse.*

## **So kommen Sie über die Ereigniseigenschaften dem Fehler auf die Spur**

Um weitere Informationen zu einer Meldung zu erhalten, doppelklicken Sie im rechten Fensterteil auf das betreffende Ereignis. Anschließend werden Ihnen die Ereigniseigenschaften angezeigt.

- **Fehlermeldung**: Hier wird Ihnen die  $\bullet$  Fehlermeldung angezeigt. Für eine erste Fehleranalyse sollten Sie die angezeigte Meldung oder einen aussagefähigen Teil davon kopieren und danach in einem Suchdienst wie www.google.de recherchieren.
- **Quelle**: Die <sup>2</sup> Software, die das Ereignis protokolliert hat. Hierbei kann es sich um den Namen einer Anwendung handeln oder um eine Komponente des Systems bzw. eines Treibers.
- **Ereignis-ID:**  $\bullet$  Eine Zahl, die den jeweiligen Ereignistyp angibt.
- **Ebene**: Eine Einteilung auf der Grundlage der Wichtigkeit des Ereignisses:  $\bullet$  Fehler, Warnung und Information.
- **Protokolliert:** Das lokale **O** Datum und die Uhrzeit, wann das Ereignis aufgetreten ist.
- **Schlüsselwörter**: Eine Reihe von  $\bullet$  Kategorien oder Tags, die Sie zum Filtern oder Suchen von Ereignissen verwenden können.
- **Computer:** Der  $\bullet$  Name des PCs, auf dem das Ereignis eingetreten ist.

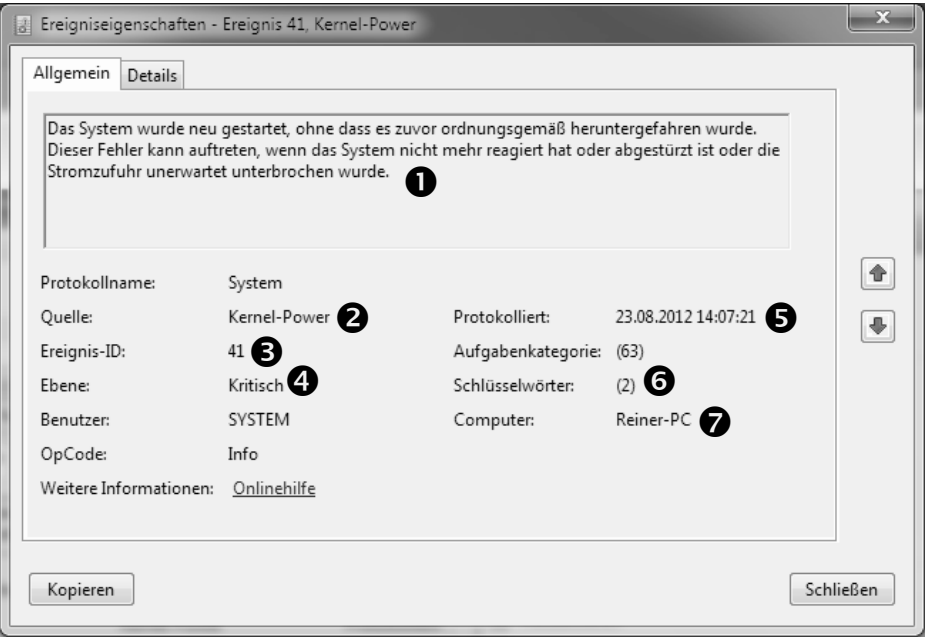

*Beachten Sie die Informationen aus den Ereigniseigenschaften.*

## **Verwenden Sie die Ereigniskennung als Schlüssel zur Fehlerbeseitigung**

Konnten Sie durch Internetrecherchen den Fehler nicht identifizieren, versuchen Sie, die Systemstörung über die Ereignis-ID zu analysieren. Zu jedem Eintrag im Fehlerprotokoll gibt es eine Ereignis-ID (siehe Punkt 3).

1 Sie können nach dieser Ereignis-ID in der Microsoft Knowledgebase suchen. Geben Sie den Text **Ereignis-ID** mit der dazugehörenden Nummer in das Suchfeld ein und klicken Sie auf die **Suchen**-Schaltfläche.

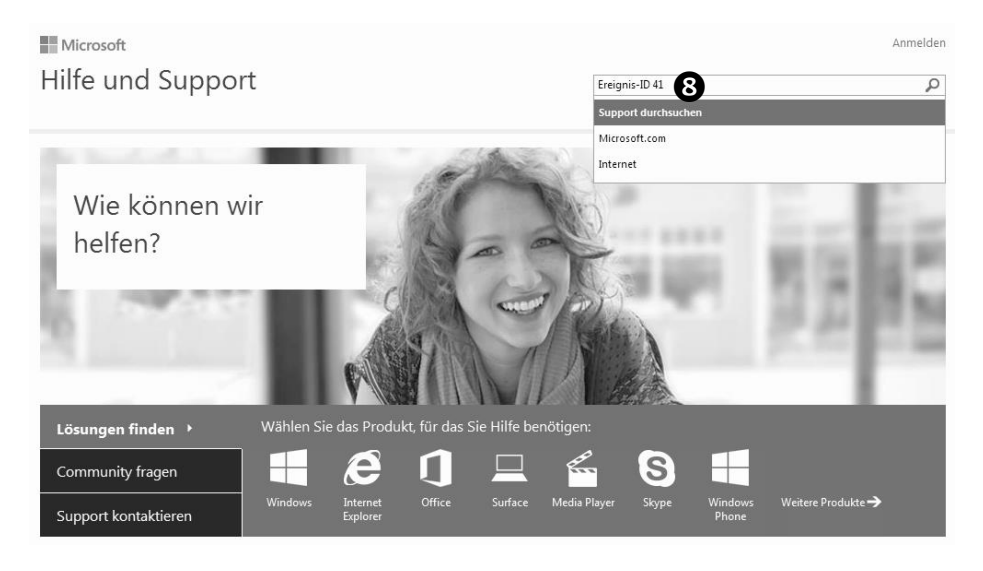

*Suchen Sie unter www.microsoft.de nach Informationen zur angezeigten Ereignis-ID.*

- 2 Alternativ verwenden Sie die von der Firma Altair bereitgestellte Internetseite www.eventid.net.
- <sup>3</sup> Geben Sie dort die Ereignis-ID in das Feld **Event ID** ein und klicken Sie auf **Search**.
- 4 Wollen Sie zusätzlich zur Ereignis-ID auch noch nach der Quelle suchen, geben Sie hier unter **Event-Source** die Fehlerquelle ein, so wie Sie im Protokoll genannt wurde.
- 5 Die Datenbank wird dann durchsucht und Ihnen werden alle zur Kennung gemeldeten Ergebnisse angezeigt.

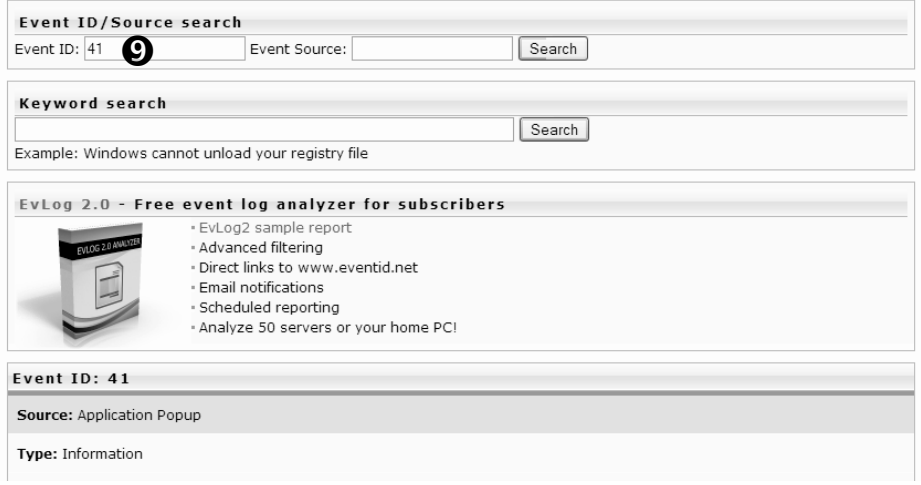

*Hier finden Sie viele Informationen über die Ereigniskennung – leider nur in englischer Sprache.*

Tipp! Seit kurzem gibt es die Internetseite  $\Phi$  www.fehlercodes.com. Dort können Sie nach vielen Fehlermeldungen und Kennungen suchen und erhalten Lösungen sowie Kommentare in deutscher Sprache.

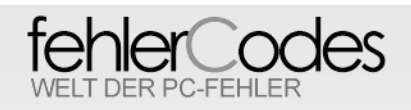

#### Folgende Suchtreffer fÂ1/4r ID: 41

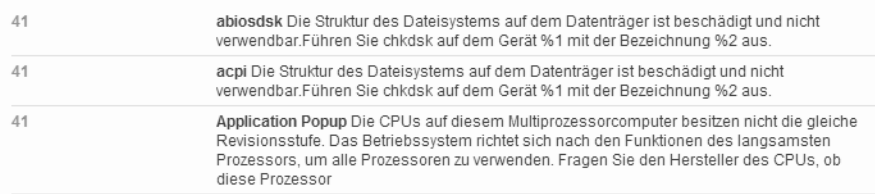

*Diese Internetseite liefert Informationen über Ereignis-IDs.*

# **Probleme mit Windows 8/8.1 effektiv lösen**

Die Soforthilfelösungen und Tipps aus dem neuen Buch "**Windows 8 Troubleshooting und Tipps**" helfen sofort. Zusätzlich erhalten Privatperson kostenlose E-Mail-Hotline bei Windows 8-Störungen. Jetzt neu unter [www.amazon.de](http://www.amazon.de/) für nur 9,90 € + **GRATIS-E-Mail-Hotline** inklusive.

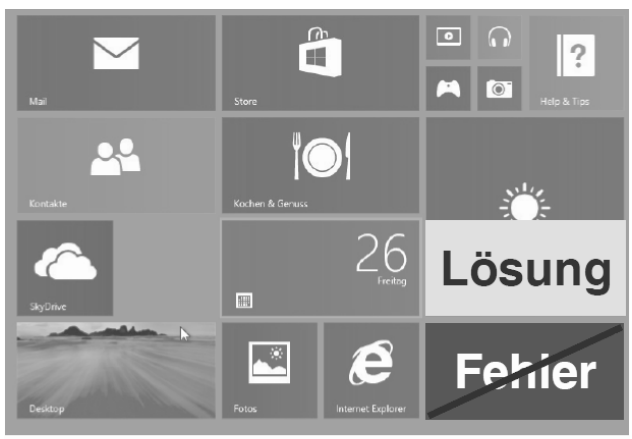

# **Windows 8**

#### **Troubleshooting und Tipps** mit

Fehlerlösungen

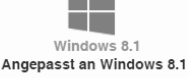

- Datenrettung
- **Analyse-Programme**
- Schritt-für-Schritt-Anleitungen
- **GRATIS-Hotline per E-Mail**

#### *Bezug: www.amazon.de.*

[www.amazon.de](http://www.amazon.de/) für nur 9,90 € + **GRATIS-E-Mail-Hotline** inklusive